# Osprey Approach: [Using the Wor](https://support.ospreyapproach.com/guides/using-the-workflow-status-bar-app/)kflow [Status Bar \(](https://support.ospreyapproach.com/guides/using-the-workflow-status-bar-app/)App)

This help guide was last updated on Dec 28th, 2023

The latest version is always online at [https://support.ospreyapproach](https://support.ospreyapproach.com/?p=53158).com/?p=53158

[Click here for a printer-f](https://support.ospreyapproach.com/guides/using-the-workflow-status-bar-app/?print)riendly version

If enabled, the Workflow Status Bar appears at the top of the screen when using the Case Management area. This can be amended and updated as required to display information relevant to the file.

## How to update the Workflow Status Bar

The Workflow Status Bar can be used to display the current position of a matter. Most user pages show the Workflow Status Bar at the top of the page.

## Workflow Status Bar

Home - B00002/1 (Braithwaite Neil/Default Matter) FE: MB WT: CPUR

#### **MATTERS FOR REVIEW**

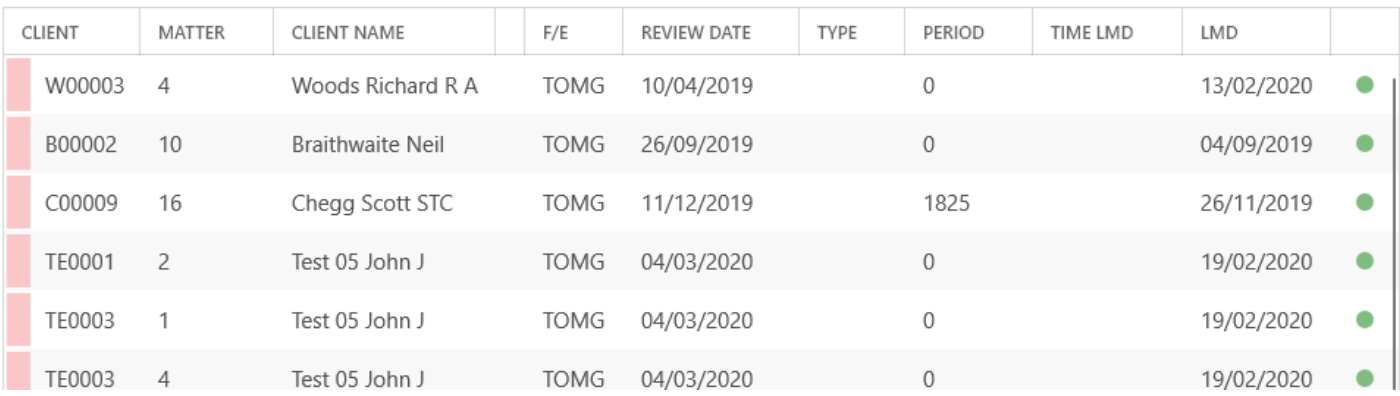

To amend the description, in a browser select the pencil icon to open up a text field

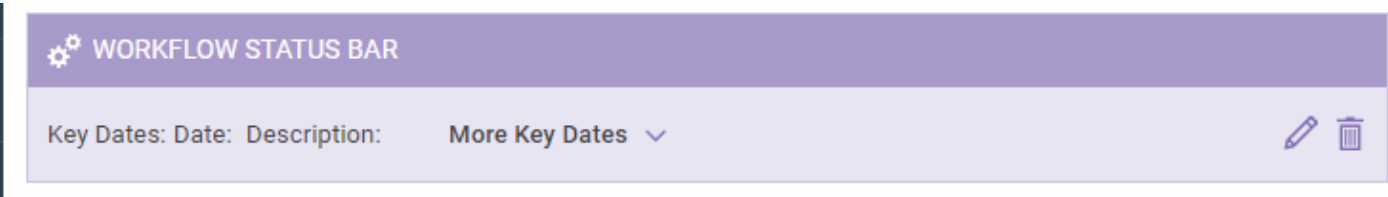

#### In the Case Management App you will also need to click Edit

Workflow Status Bar

Home - B00002/1 (Braithwaite Neil/Default Matter) FE: MB WT: CPUR

#### **MATTERS FOR REVIEW**

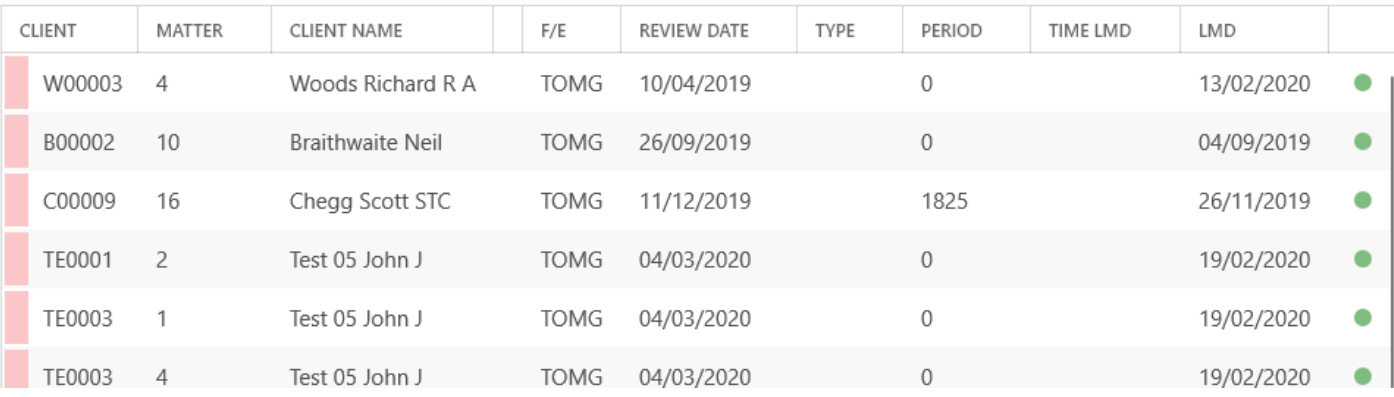

Here you will be able to type in the current position or any note required.

Now select the Save option to display your text throughout the user area.

### The status bar can also be updated using the workflow task action Update Workflow Status Bar.

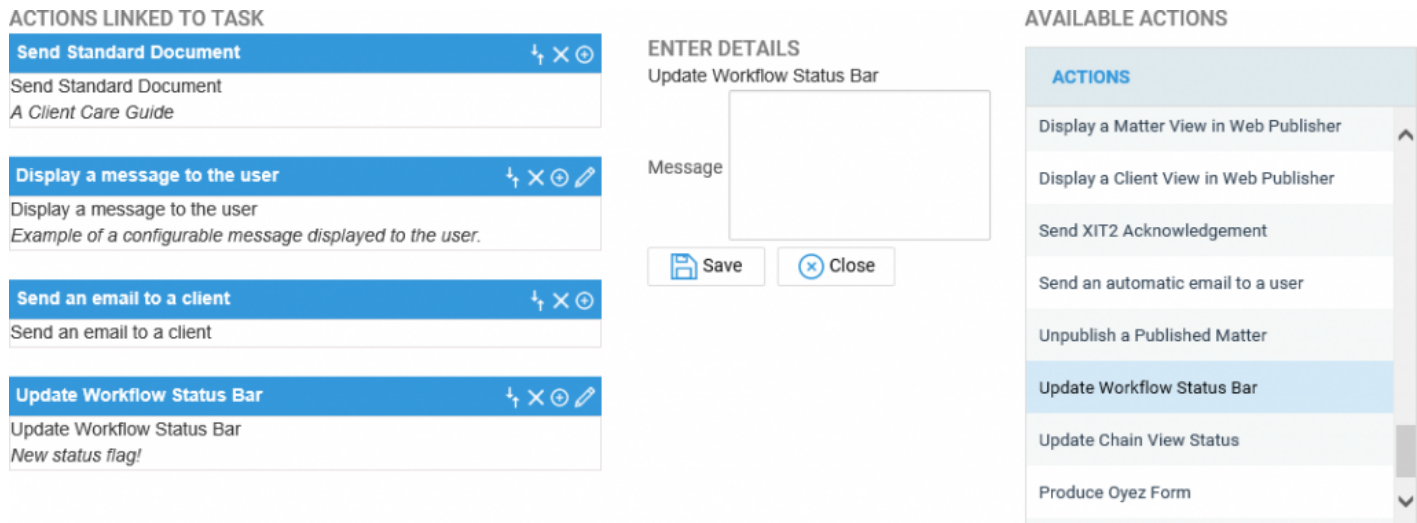